## **Problem: Mapped Materials Can Not Be Found**

Some of the Ar4 library files are not looking for their images in the correct folders. The result of this is that some materials look like default gray in the preview cube and in the rendering. *This occurs even when Ar4 is installed with the option to not to use Ar3 libraries.* 

Here are two examples of materials that contain maps to image files and that do not preview or render correctly.

- Stone Ashlar in *\_Accurender* library > masonry folder -> stone folder
- Acoustic Tile 1 in the *ar2\_accurender* material library

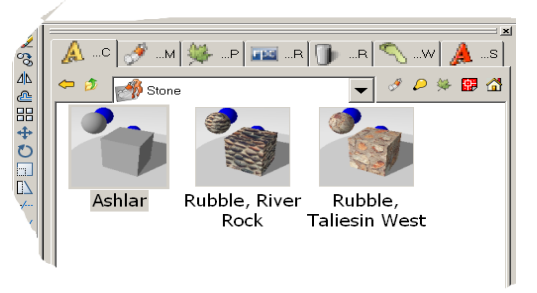

The work-around for this problem, on depends whether you have AccurRender 3, too or only AccuRender 4.

## *If you have AccuRender 3…*

- 1. Install Ar3 if it is not already done.
- 2. Open AutoCAD.
- 3. Type Ar4 to load AccuRender 4.
- 4. In the AutoCAD command line, type **Options** or pick it from the Tools menu.
- 5. From the Options dialog, pick the AccuRender tab.

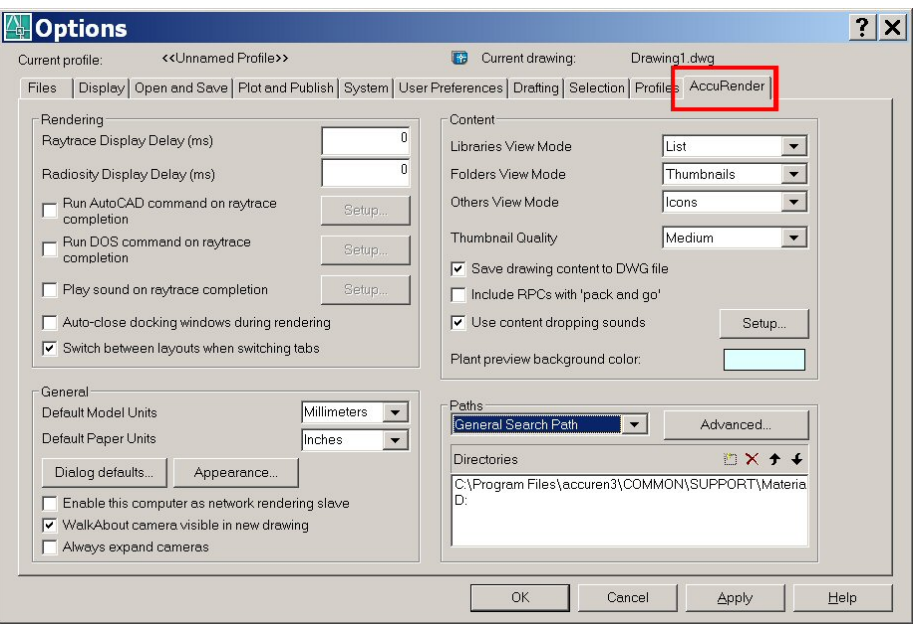

6. In the Paths frame, select the "General Search Path" option and pick the "New" path button.

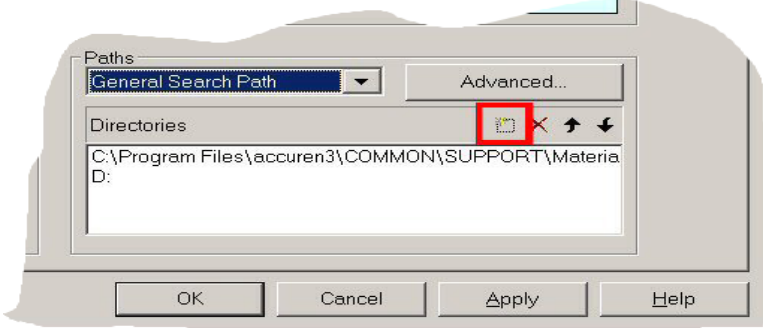

7. Pick the button at the end of the new path frame to browse.

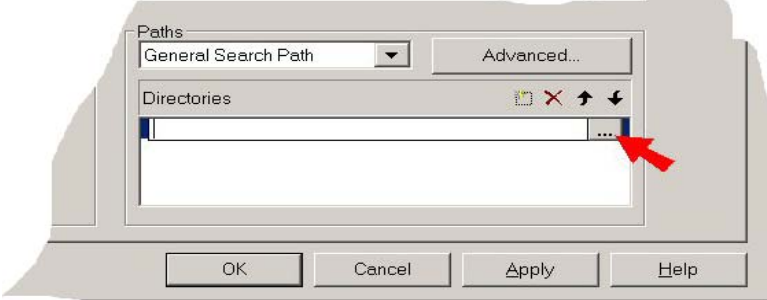

8. Browse to the AccuRender 3 Material folder. In a typical installation this folder is:

**Contract Contract Contract** 

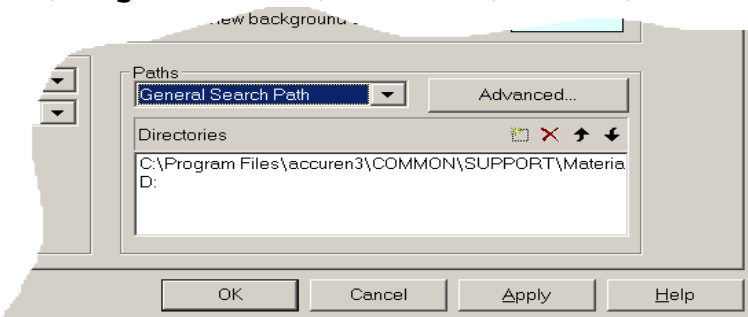

**C:\Program Files\accuren3\COMMON\SUPPORT\Material**

- 9. Pick the OK button to close the Options dialog and save your changes.
- 10. Close AutoCAD. Reopen AutoCAD and reload Ar4.
- 11. Edit one of your problem materials to confirm the mapping is found. Sometimes the preview image cube will not update, even when the mapping file is found and even after updating the thumbnail image. This does not effect how the material will render.

## *If you have AccuRender 4 only …*

- 1. Download the "Missing Materials.zip" file.
- **2.** Unzip the materials into a folder. We would suggest that you make a "Material" under the Ar4 Support folder.

**C:\Program Files\AccuRender 4.0\COMMON\SUPPORT\Material** 

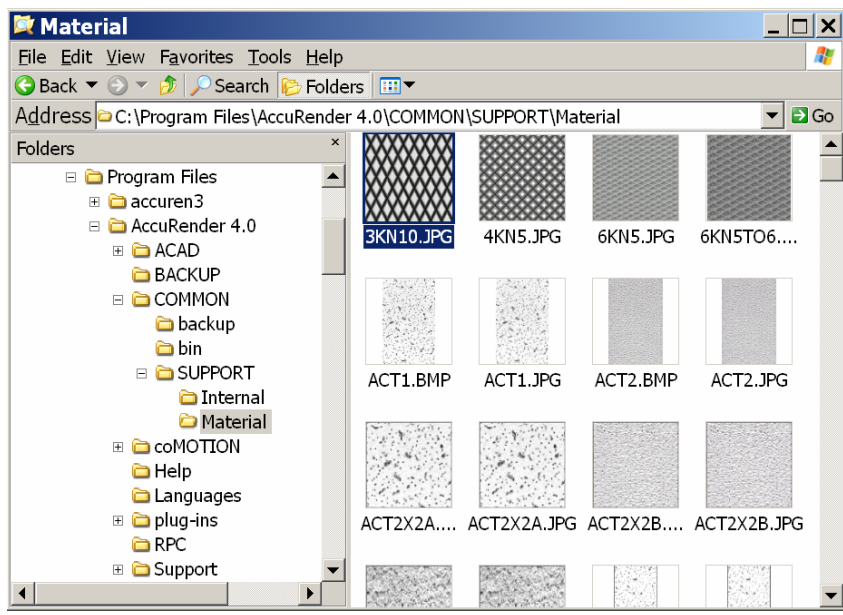

- 3. Open AutoCAD.
- 4. Type Ar4 to load AccuRender 4.
- 5. In the AutoCAD command line, type **Options** or pick it from the Tools menu.
- 6. From the Options dialog, pick the AccuRender tab.

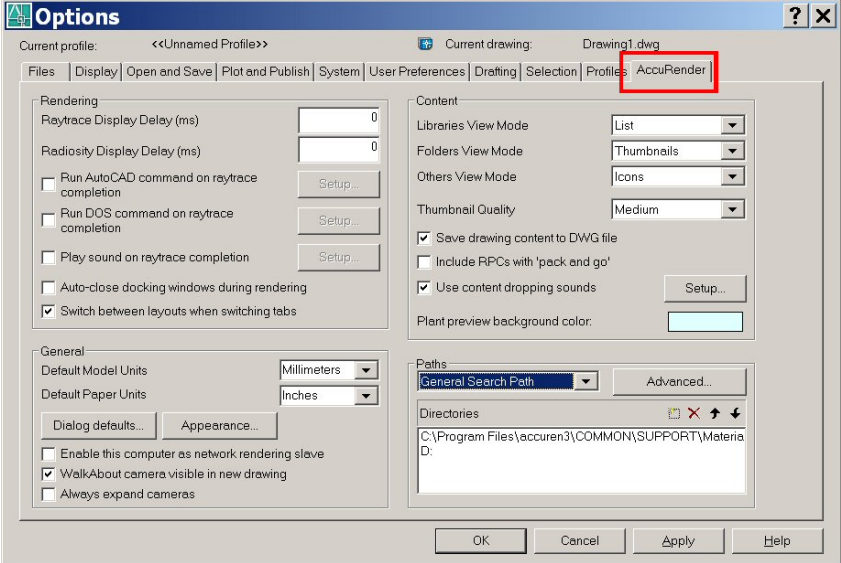

7. In the Paths frame, select the "General Search Path" option and pick the "New" path button. **The Company** 

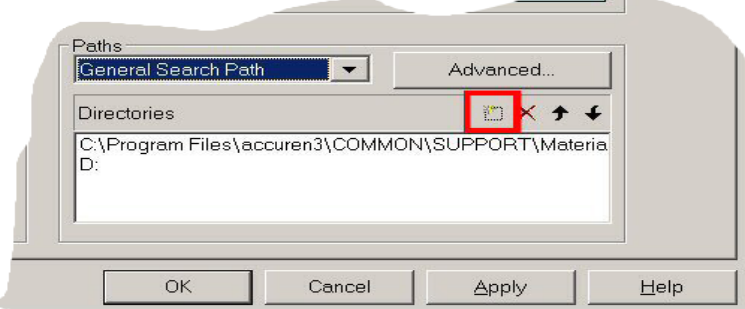

8. Pick the button at the end of the new path frame.

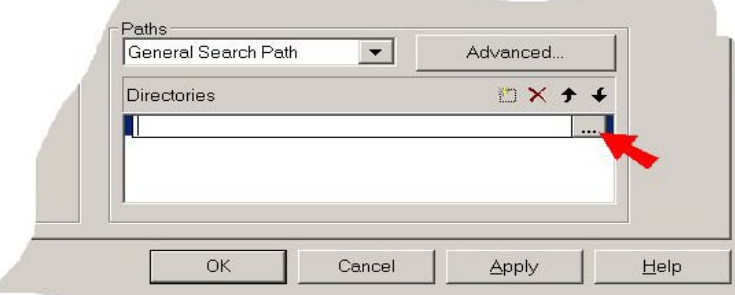

9. Browse to the new AccuRender 4 Material folder. In a typical installation this folder is:

```
C:\Program Files\AccuRender 4.0\COMMON\SUPPORT\Material
```
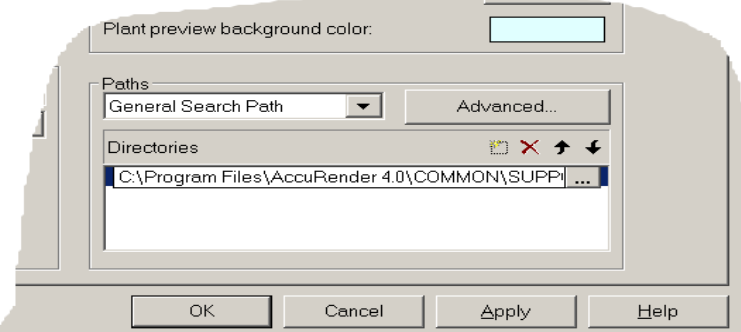

- 10. Pick the OK button to close the Options dialog.
- 11. Close AutoCAD. Reopen AutoCAD and reload Ar4.
- 12. Edit one of your problem materials to confirm the mapping is found. Sometimes the preview image cube will not update, even when the mapping file is found and even after updating the thumbnail image. This does not effect how the material will render.